5

6

3

## **Canon PIXMA** MX526 series

4

2

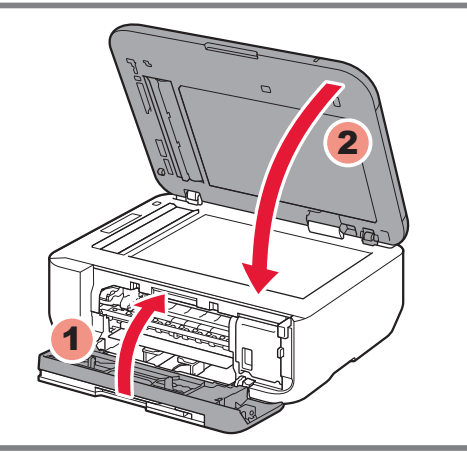

Verifique os itens incluídos.

 Retire a fita laranja e o material de proteção. Retire la cinta naranja y el material de protección. Retirez la bande orange ainsi que le matériau protecteur. Remove the orange tape and protective material.

Não conecte o cabo USB ou Ethernet ainda.

- 4 Fermez le couvercle de sortie papier et le couvercle du scanner.
- 4 Cierre la tapa de salida del papel y la cubierta de documentos.
- 4 Feche a Tampa de Saída do Papel e a Tampa de Documentos.

**5** Connect the power cord.

6 Pressione o botão **ATIVADO (ON)**.

**PORT DO BRASIL**

Para configurar, coloque a máquina próxima ao ponto de acesso<sup>\*</sup> e ao computador. (\* Obrigatório para LAN sem fio)

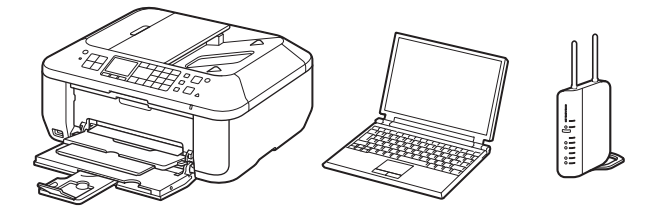

# **Para Começar Guía de inicio Démarrage À lire en premier !** Getting Started **Read me first!**

**Itens incluídos**

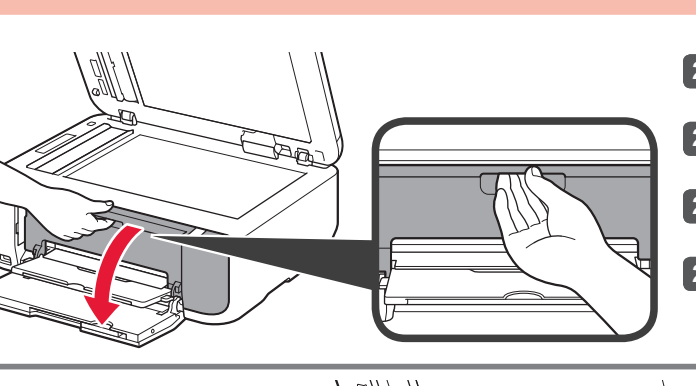

2 Open the Paper Output Cover.

2 Abra a Tampa de Saída do Papel.

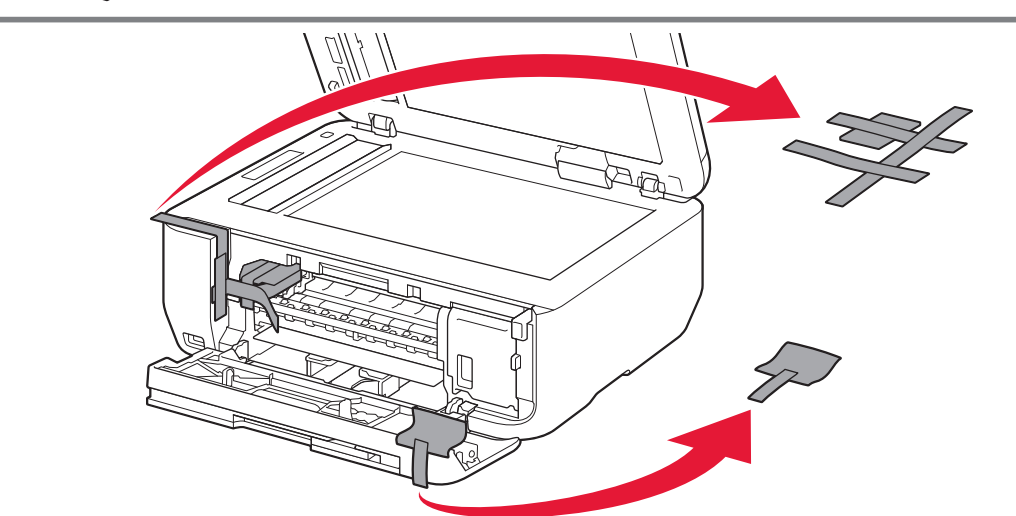

Compruebe que se le han suministrado los siguientes elementos.

Ethernet.

5 Conecte o cabo de alimentação.

6 Pulse el botón **ACTIVADO (ON)**.

**ESPAÑOL**

**Leia-me primeiro! Mantenha-me à mão para consulta futura. ¡Léame en primer lugar! Consérvelo a mano para utilizarlo como referencia en el futuro.**

2 Ouvrez le couvercle de sortie papier.

**Elementos suministrados** 2 Abra la tapa de salida del papel.

4 Close the Paper Output Cover and the Document Cover.

**Para llevar a cabo la instalación,** coloque el equipo cerca del punto de acceso\* y del ordenador.

(\* necesario para LAN inalámbrica)

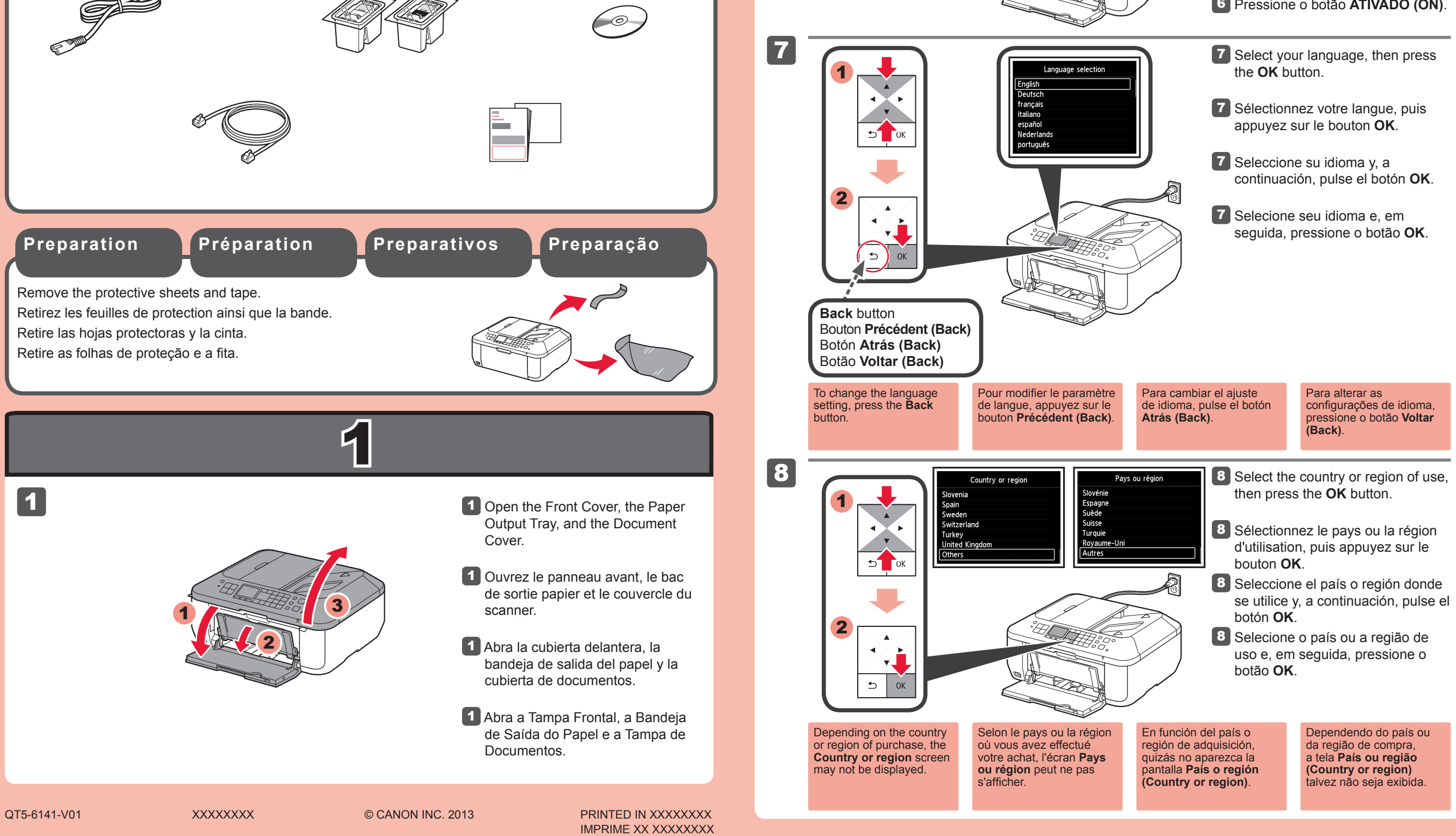

Vérifiez les éléments fournis avec l'imprimante.

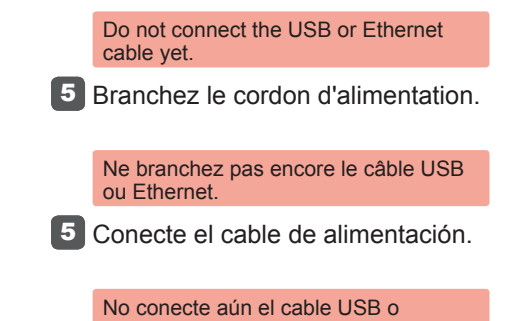

Appuyez sur le bouton **MARCHE**  6 **(ON)**.

**FRANÇAIS**

**Éléments fournis**

**Conservez ce document à portée de main afin de pouvoir vous y reporter ultérieurement.**

**Pour procéder à la configuration,** placez la machine à proximité du point d'accès\* et de l'ordinateur.

(\* Requis pour un réseau local sans fil)

Check the included items.

6 Press the **ON** button.

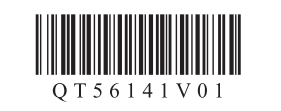

## **ENGLISH**

**Included Items**

## **Keep me handy for future reference.**

**To perform setup,** place the machine near the access point\* and computer. (\* Required for wireless LAN)

7

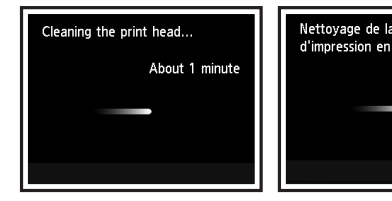

7 Feche a Tampa de Saída do Papel. Aguarde de 1 a 2 minutos até que a tela desapareça e, em seguida, prossiga.

Cuidado com a tinta na fita de proteção

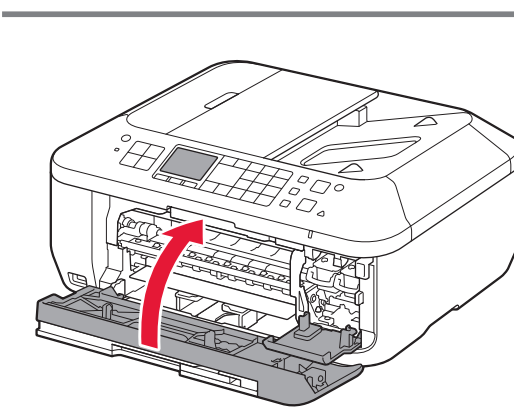

Se uma mensagem de erro aparecer, verifique se os Cartuchos FINE (FINE Cartridges) estão instalados corretamente.

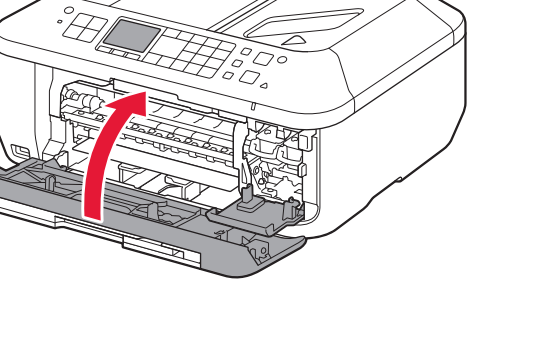

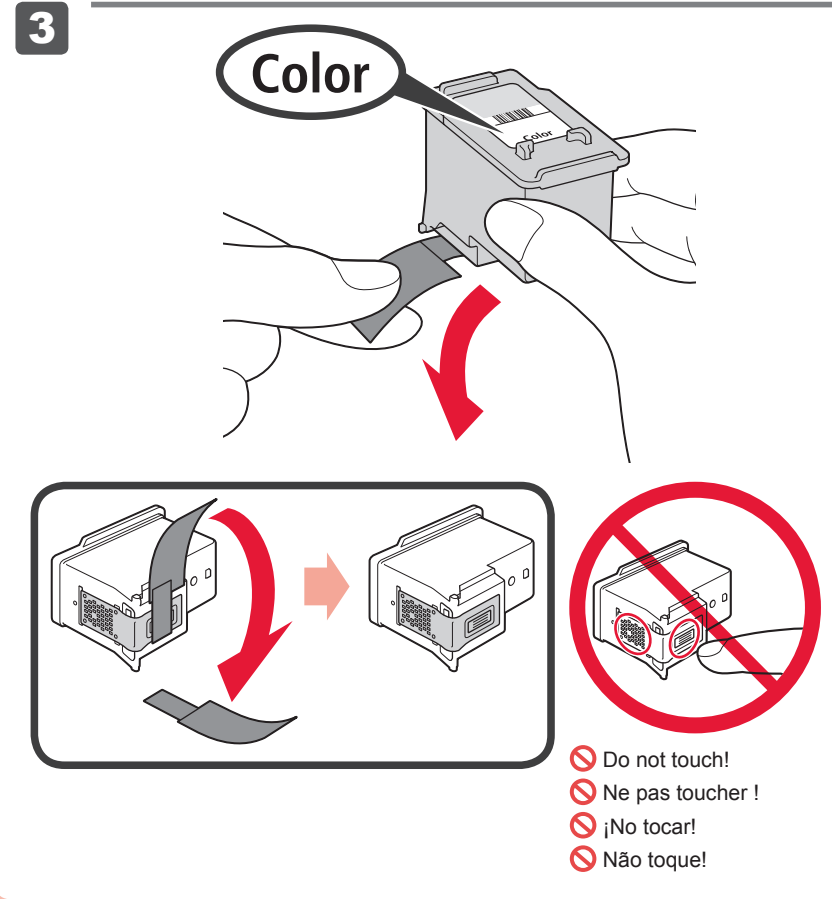

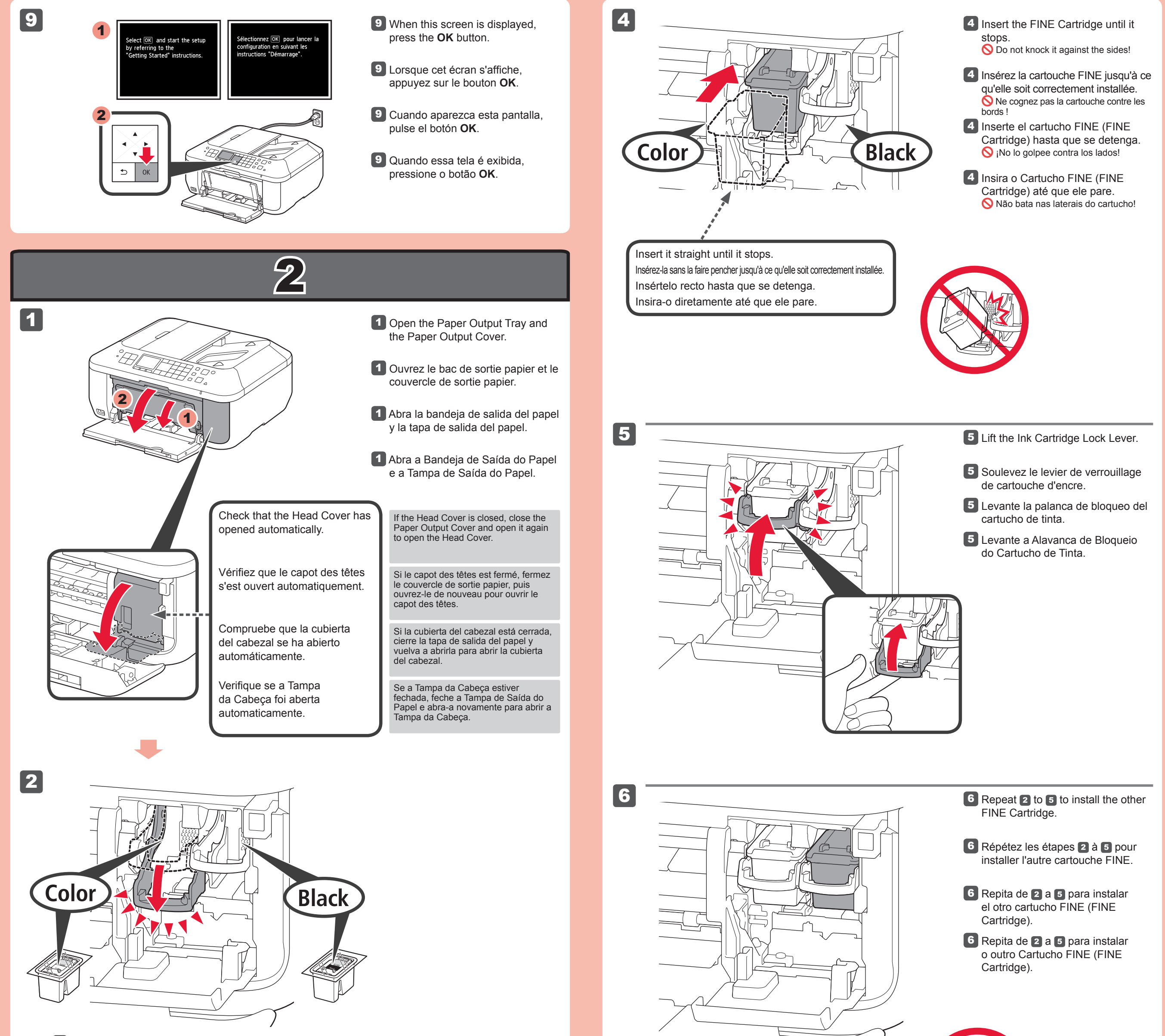

**2** Lower the Ink Cartridge Lock Lever.

Retire o Cartucho FINE (FINE Cartridge) da embalagem e, em seguida, retire a fita de proteção. 3

7 Cierre la tapa de salida del papel. Espere aproximadamente de 1 a 2 minutos hasta que desaparezca la pantalla y continúe.

**3** Desembale el cartucho FINE (FINE Cartridge) y retire la cinta protectora.

O Cartucho FINE (FINE Cartridge) Colorido deve ser instalado à esquerda e o Cartucho FINE (FINE Cartridge) Preto deve ser instalado à direita.

> **7** Fermez le couvercle de sortie papier.

Si aparece un mensaje de error, compruebe que los cartuchos FINE (FINE Cartridges) están instalados correctamente.

Faites attention à l'encre se trouvant sur le ruban protecteur.

**3** Enlevez la cartouche FINE de son emballage, puis le ruban protecteur.

Tenga cuidado con la tinta de la cinta protectora.

## 2 Baje la palanca de bloqueo del cartucho de tinta.

**3** Unpack the FINE Cartridge, then remove the protective tape.

A la izquierda debe instalarse el cartucho FINE (FINE Cartridge) de color y a la derecha debe instalarse el cartucho FINE (FINE Cartridge) negro.

## 2 Abaixe a Alavanca de Bloqueio do Cartucho de Tinta.

Si un message d'erreur apparaît, vérifiez que les cartouches FINE sont correctement installées.

Attendez environ 1 à 2 minutes que cet écran ne soit plus affiché, puis passez à l'étape suivante.

La cartouche FINE couleur doit être installée à gauche et la cartouche FINE noire doit être installée à droite.

If an error message appears, check that the FINE Cartridges are installed correctly.

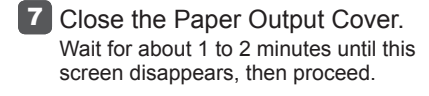

Be careful of ink on the protective tape.

The left is where the Color FINE Cartridge is to be installed and the right is where the Black FINE Cartridge is to be installed.

2 Rabaissez le levier de verrouillage de cartouche d'encre.

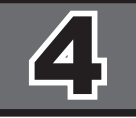

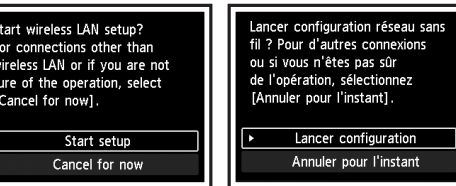

2

4

5

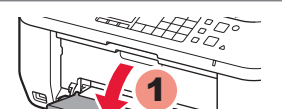

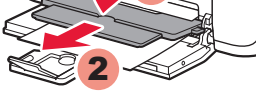

5 Open the Paper Output Tray and the Paper Output Support.

1

3

6

7

1

.<br>Starting the auto print head angriment.<br>.oad a sheet of A4 or Letter . Chargez une feui  $lect$   $\overline{OK}$ 

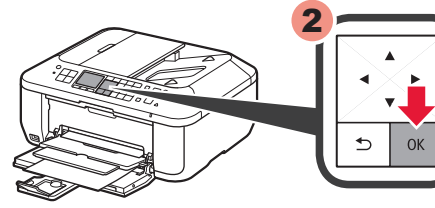

es motifs ont-ils été imp

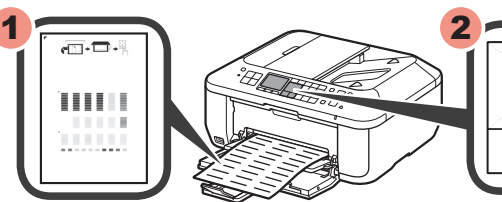

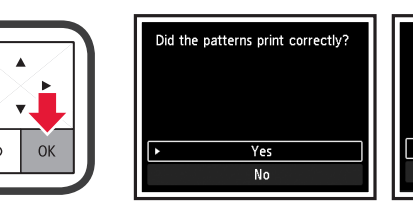

Se você não quiser conectar a máquina à LAN sem fio, selecione **Cancelar por enquanto (Cancel for now)** e, em seguida, prossiga para o 5.

\* É possível selecionar a conexão USB ou de LAN com fio seguindo as instruções mostradas na tela do computador no ...

5 Abra a Bandeja de Saída do Papel e o Suporte de Saída do Papel.

A impressão sem a abertura da Bandeja de Saída do Papel causa um erro.

Para conectar-se com uma LAN sem fio, selecione **Iniciar configuração (Start setup)** na tela e siga as instruções exibidas.

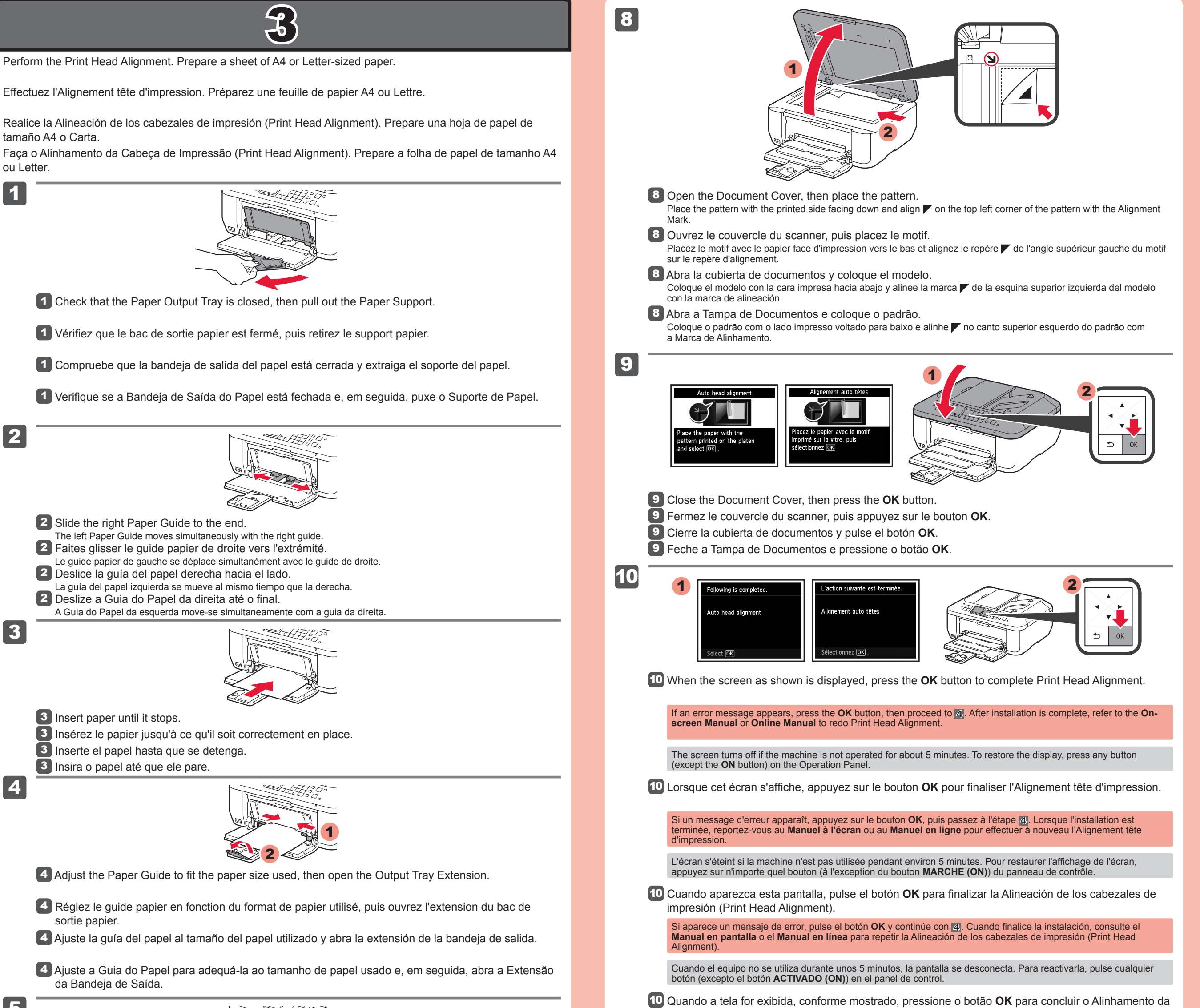

#### estiver completa, consulte o **Manual Interativo** ou o **Manual On-line** para refazer o Alinhamer Impressão (Print Head Alignment).

#### A tela desliga se a máquina não for operada por cerca de 5 minutos. Para restaurar a exibição, pressione qualquer botão (exceto o botão **ATIVADO (ON)**) no Painel de Controle.

Se uma mensagem de erro aparecer, pressione o botão OK e, em seguida, prossiga para o 4. Quando a instalação

ou Letter.

Si no desea conectar el equipo a la LAN inalámbrica, seleccione **Cancelar por ahora (Cancel for now)** y, a continuación continúe con 5.

7 Verifique se o padrão é impresso e pressione o botão **OK**.

Puede seleccionar la conexión USB o la LAN cableada siguiendo las instrucciones que se muestran en la pantalla del ordenador \* en  $6$ .

Cabeça de Impressão (Print Head Alignment).

Si vous ne souhaitez pas connecter la machine au réseau local sans fil, sélectionnez **Annuler pour l'instant**, puis passez à l'étape 5.

Vous pouvez utiliser une connexion USB ou une connexion au réseau local filaire en suivant les instructions affichées sur l'écran \* de l'ordinateur dans 6.

5 Abra la bandeja de salida del papel y el soporte de la salida del papel.

Si imprime sin abrir la bandeja de salida del papel, provocará un error.

Para conectar una LAN inalámbrica, seleccione **Iniciar configuración (Start setup)** en la pantalla y, a continuación siga las instrucciones en pantalla.

- 6 Lorsque cet écran s'affiche, appuyez sur le bouton **OK**.
- 6 Cuando aparezca esta pantalla, pulse el botón **OK**.
- 6 Quando essa tela é exibida, pressione o botão **OK**.

7 Compruebe que se ha impreso el modelo y pulse el botón **OK**.

5 Ouvrez le bac de sortie papier et le support de sortie papier.

L'impression sans ouvrir le bac de sortie papier provoque une erreur.

Pour vous connecter au réseau local sans fil, sélectionnez **Lancer configuration** sur l'écran, puis suivez les instructions à l'écran.

7 Vérifiez l'impression du motif, puis appuyez sur le bouton **OK**.

Printing without opening the Paper Output Tray causes an error.

To connect to wireless LAN, select **Start setup** on the screen, then follow the on-screen instruction.

If you do not want to connect the machine to wireless LAN, select **Cancel for now**, then proceed to  $\mathbb{S}$ .

\* You can select USB connection or wired LAN connection by following the instruction shown on the computer screen in ...

6 When this screen is displayed, press the **OK** button.

7 Check that the pattern is printed, then press the **OK** button.

Para obter mais informações sobre papel, consulte o **Manual Interativo** ou o **Manual On-line**.

**Se o CD-ROM não executar automaticamente:** Clique duas vezes em **(Meu) Computador ((My) Computer)** > ícone do CD-ROM > **MSETUP4.EXE**. Mac Clique duas vezes no ícone do CD-ROM na área de trabalho.

Você poderá configurar os recursos do fax da máquina agora ou posteriormente. Para obter instruções de configuração, consulte **Configuração para receber fax**.

2 Siga as instruções da tela para prosseguir. Para selecionar um idioma, clique em **Idioma (Language)**.

2 Siga las instrucciones que aparezcan en pantalla para continuar. Para seleccionar un idioma, haga clic en **Idioma (Language)**.

**Si el CD-ROM no se ejecuta automáticamente:** Haga doble clic en **(Mi) PC ((My) Computer)** > icono de CD-ROM > **MSETUP4.EXE**. Mac Haga doble clic en el icono de CD-ROM del escritorio.

Para obtener más información sobre el papel, consulte el **Manual en pantalla** o el **Manual en línea**.

## Consulte 1 até 5 no 3.

2 Suivez les instructions à l'écran pour continuer. Pour sélectionner une langue, cliquez sur **Langue**.

**Si le CD-ROM ne s'exécute pas automatiquement :** Double-cliquez sur **Poste de travail / Ordinateur** > icône CD-ROM > **MSETUP4.EXE**. Mcc Double-cliquez sur l'icône CD-ROM située sur le bureau.

configuración, consulte la **Configuración del equipo para la recepción de fax**.

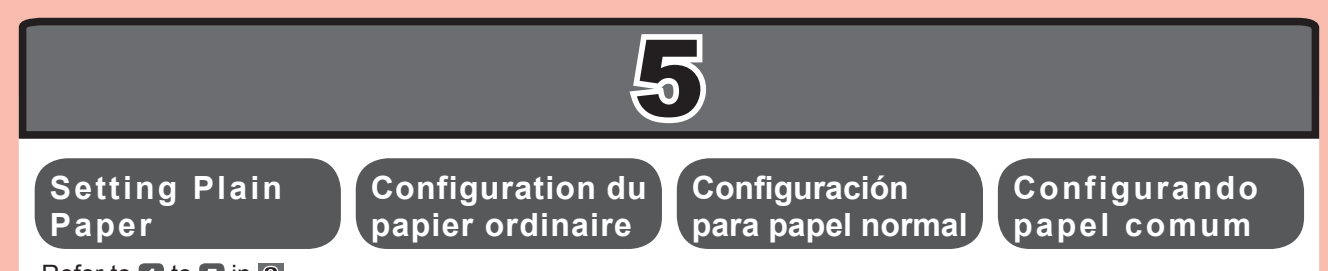

## Refer to  $\blacksquare$  to  $\blacksquare$  in  $\overline{\smash{3}}$ .

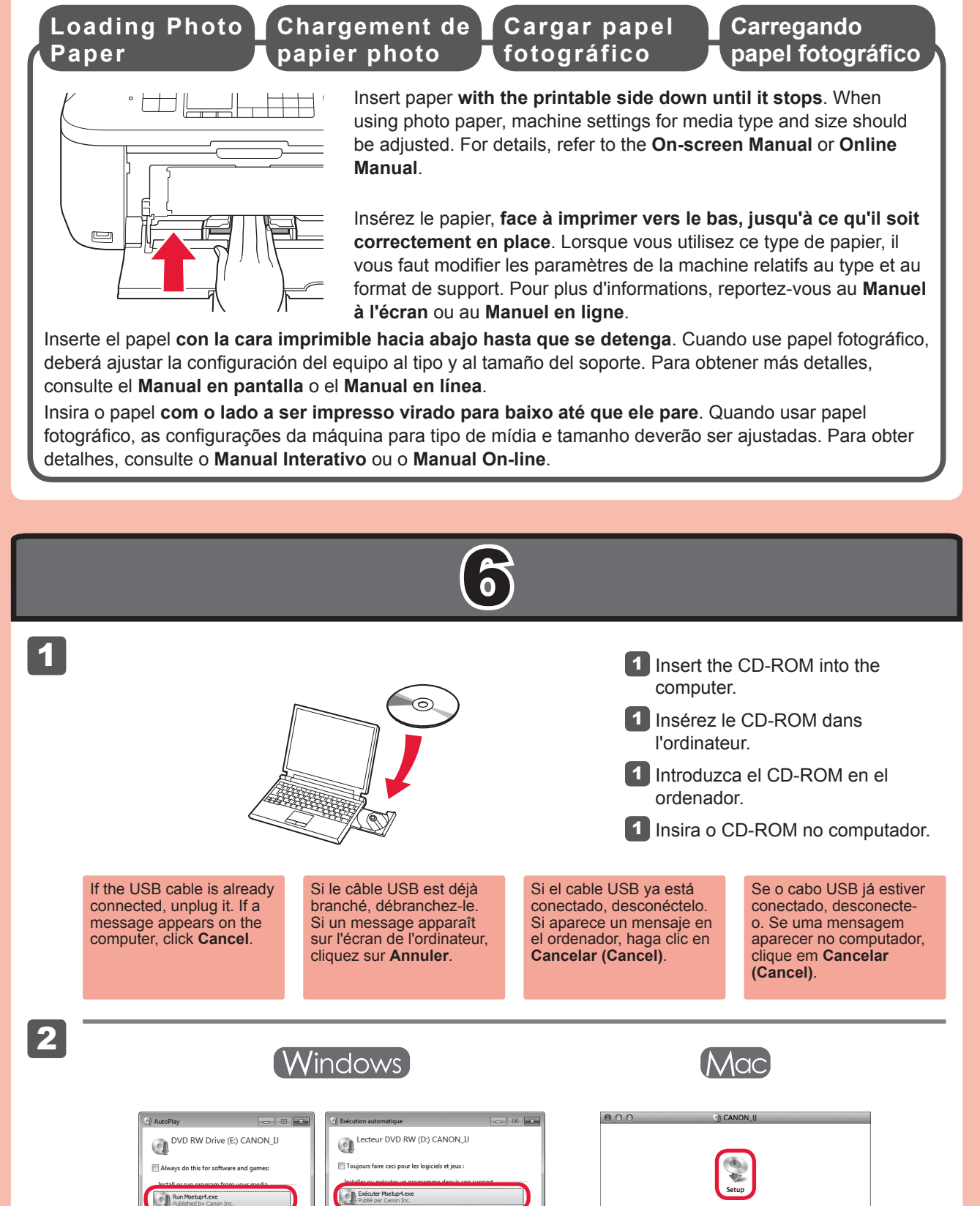

2 Follow the on-screen instructions to proceed. To select a language, click **Language**.

**If the CD-ROM does not autorun:** Double-click **(My) Computer** > CD-ROM icon > **MSETUP4.EXE**. Mac Double-click the CD-ROM icon on the desktop.

Puede configurar las funciones de fax del equipo ahora o más tarde. Para obtener instrucciones de Vous pouvez configurer les fonctions de télécopie de la machine maintenant ou plus tard. Pour obtenir les instructions de configuration, reportez-vous à la section **Configuration pour la réception de fax**.

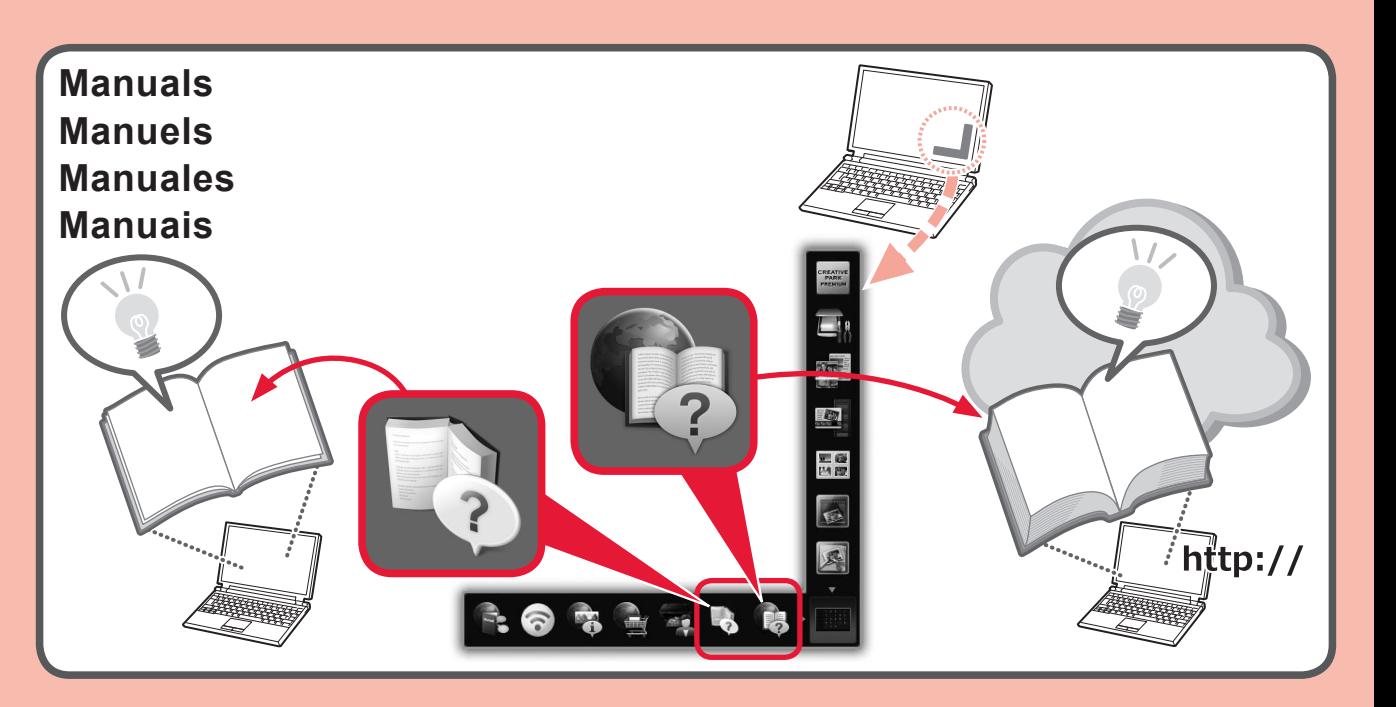

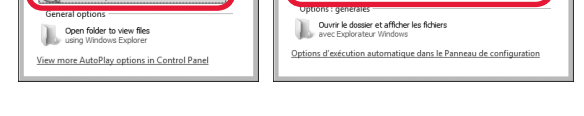

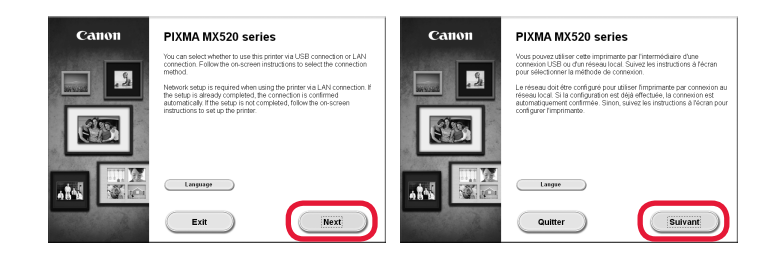

Pour plus d'informations sur le papier, reportez-vous au **Manuel à l'écran** ou au **Manuel en ligne**.

## Consulte de  $\Box$  a  $\Box$  en  $\Box$ .

For information about paper, refer to the **On-screen Manual** or **Online Manual**.

### Reportez-vous aux étapes <sup>1</sup> à 5 dans 3.

You can setup the fax features of the machine now or later. For the setup instructions, refer to **Setup for Fax Reception**.

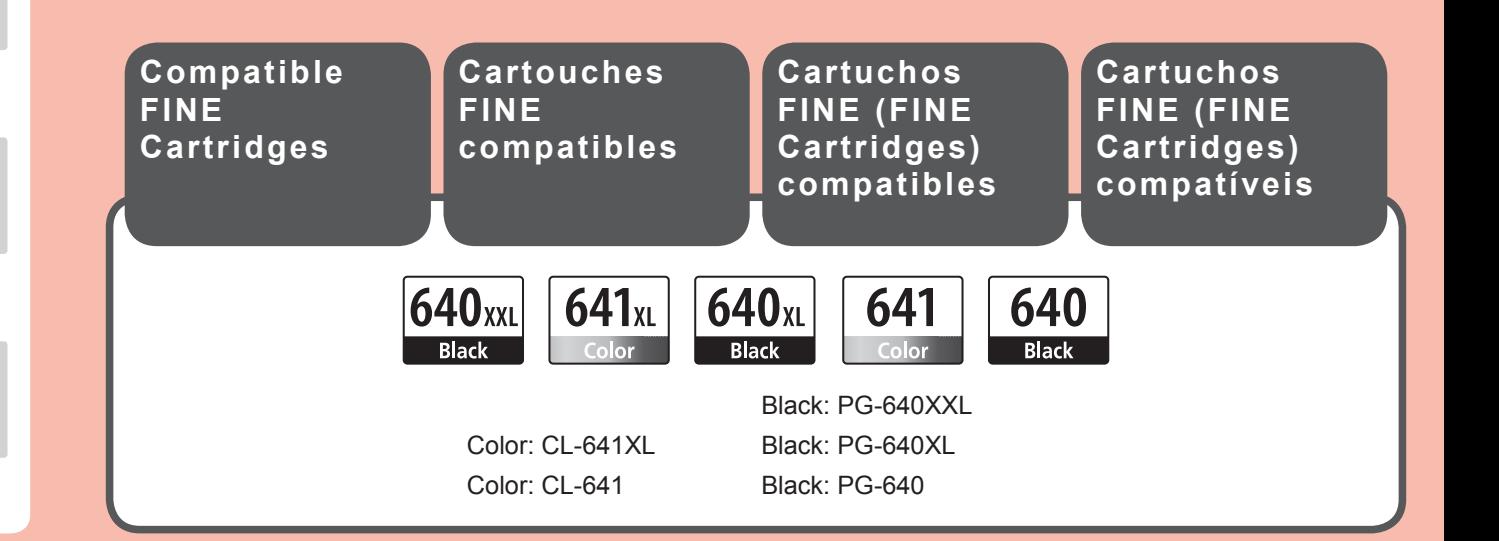